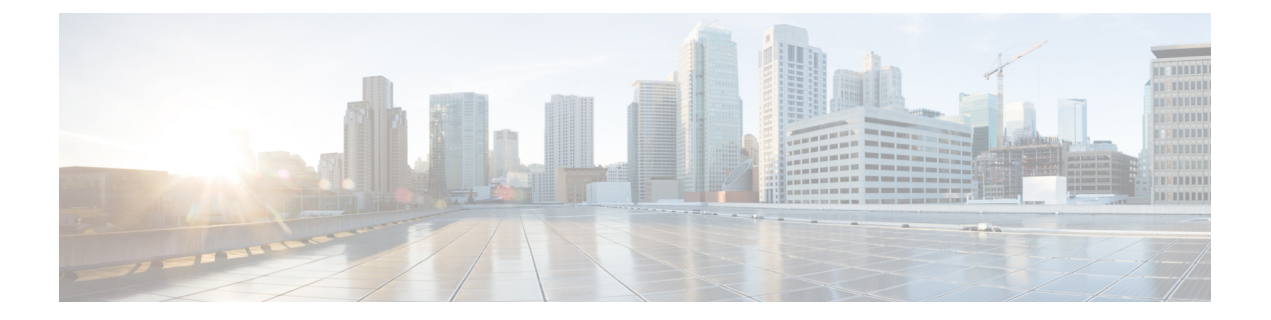

# **For Assistants**—**Using the Manager Assistant on Your Phone**

- For [Assistants](#page-0-0)—Using the Manager Assistant on Your Phone, page 1
- Log In to the Manager [Assistant](#page-1-0) on Your Phone, page 2
- Check the Status of Your [Managers,](#page-3-0) page 4
- Handle Calls and Perform Other [Actions,](#page-4-0) page 5
- Answer a Call Using Manager [Assistant](#page-6-0) on the Phone, page 7
- [Configure](#page-6-1) Manager Settings, page 7
- [Configure](#page-9-0) Assistant Settings, page 10
- Customize the [Distinctive](#page-12-0) Ringing feature, page 13

# <span id="page-0-0"></span>**For Assistants**—**Using the Manager Assistant on Your Phone**

This chapter describes how you can access Manager Assistant features directly on your Cisco Unified IP Phone (sometimes called the "Assistant Phone").

You can use the buttons and softkeys on your phone to perform most tasks that you can perform using the Assistant Console. You can also use your phone to perform some tasks while you use the Assistant Console at the same time to perform other tasks. Also, features available on your phone are also available on the Assistant Console, with the exception of Distinctive Ringing.

To use the Manager Assistant on your phone, we recommend strongly that assistants support no more than five managers.

Also, several tasks cannot be performed on the phone, such as assigning the preferred assistants. The manager assigns these tasks using a website that your system administrator sets up, and you assign these tasks using the Assistant Console.

The Manager Assistant feature on your phone is supported on these Cisco Unified IP Phones:

- Cisco Unified IP Phones 7945G, 7942G, 7941G-GE, 7941G, and 7940G
- Cisco Unified IP Phones 7965G, 7962G, 7961G-GE, 7961G, and 7960G
- Cisco Unified IP Phone 7975G, 7971G-GE, and 7970G

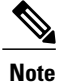

Before you begin, you must identify which mode your system administrator chose: shared-line or proxy-line. For more information about the modes and for which mode you are using, see Shared-Line and Proxy-Line Modes [Overview.](cucm_b_manager-assistant-user-guide-1201_chapter_01.pdf#unique_9)

# <span id="page-1-0"></span>**Log In to the Manager Assistant on Your Phone**

Use these steps to log in to the Manager Assistant on your phone.

### **Procedure**

- **Step 1** Press the **Services** button on the phone.
- **Step 2** Select **Primary IPMA Phone Service**.
- **Step 3** Enter your user ID and PIN and then press **Submit**.

The Manager Status screen appears.

**Figure 1: Manager Status Screen**

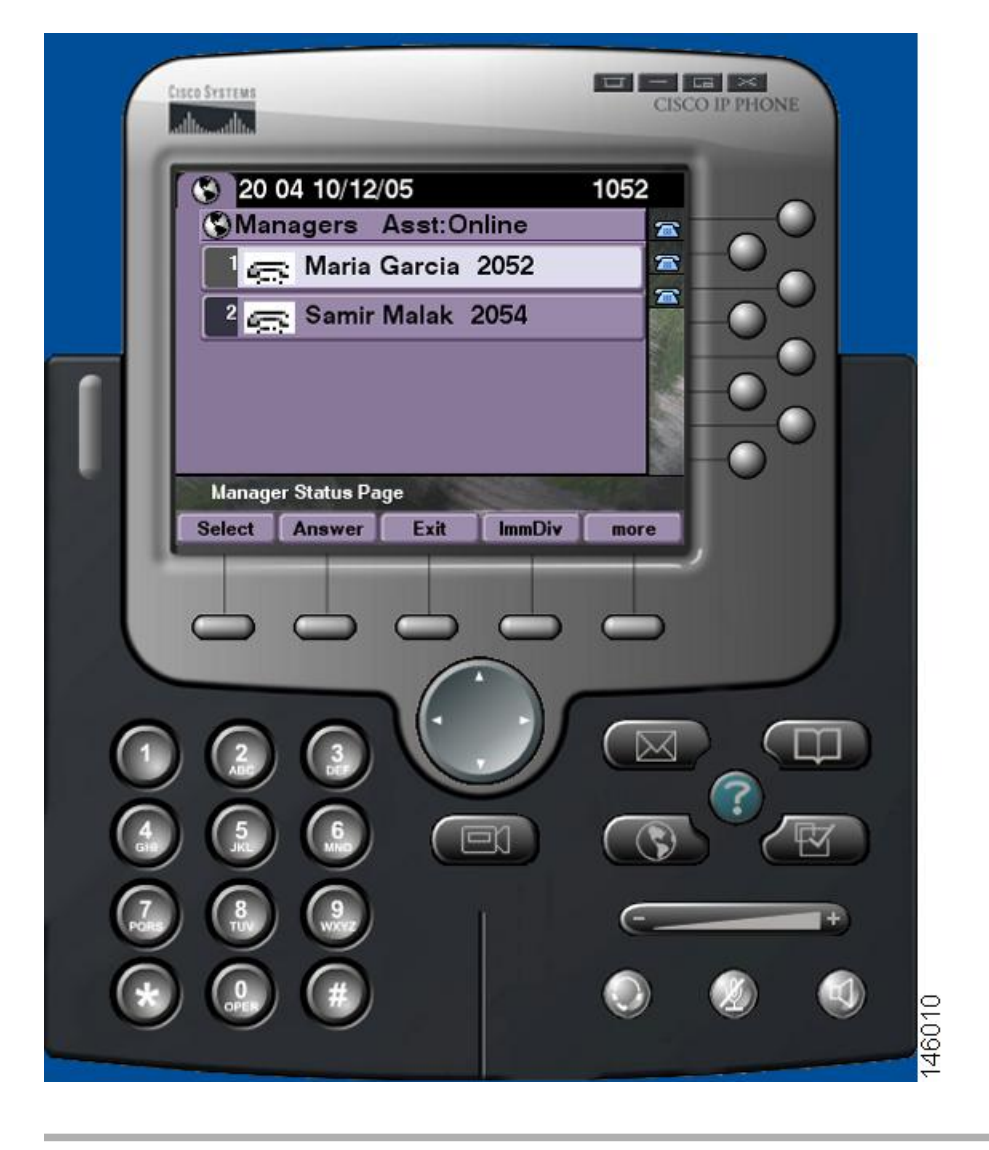

### **What to Do Next**

I

If the Primary IP Manager Assistant(IPMA) service goes down, your IP Phone screen will not receive notification about this condition. However, you will receive a **Host not found Exception** message when you try to use a softkey. In this case, you must select **Secondary IPMA Phone Service** manually from the IP Services menu and log in again.

## **Log In to the Manager Assistant on Cisco Desktop Collaboration Experience Phones**

Use these steps to log in to the Manager Assistant on your phone.

### **Before You Begin**

Make sure that your phone is active

### **Procedure**

- **Step 1** On the left pane, select **Turn Assistant On**. The **Assistant Sign In** screen appears
- **Step 2** Enter your user ID and Password and then press **Sign in**. The Manager Status screen appears.

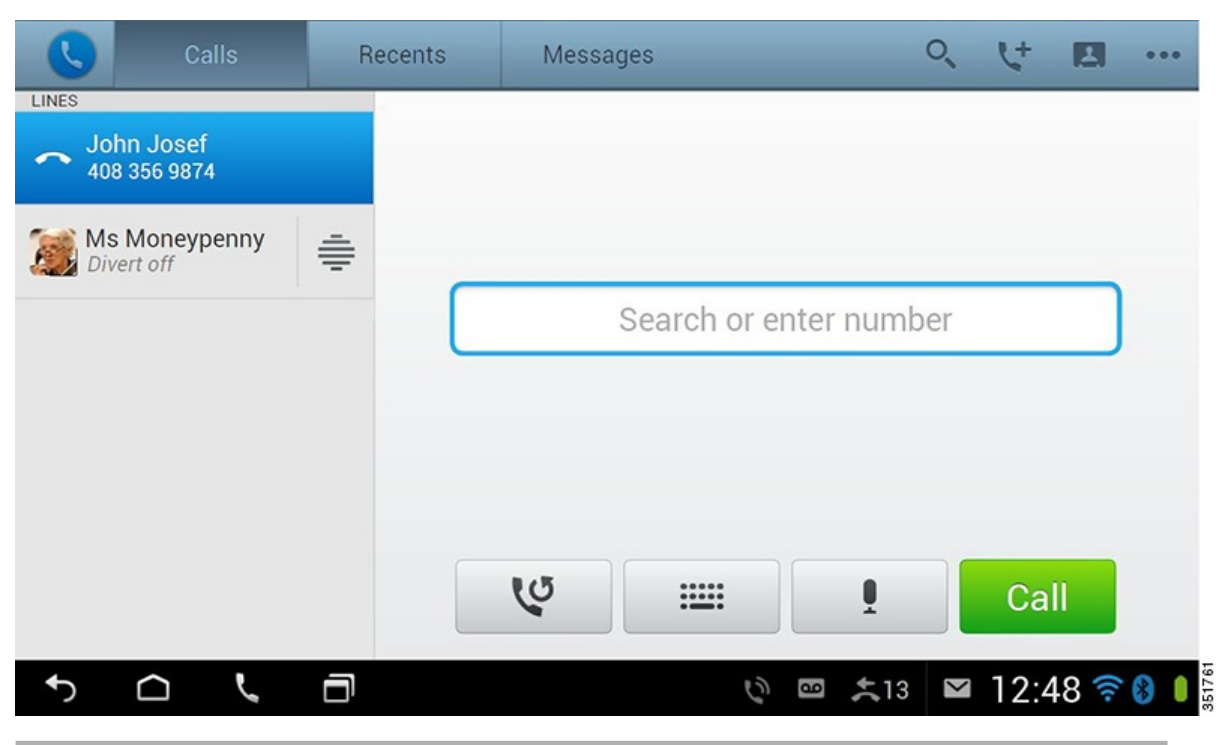

# <span id="page-3-0"></span>**Check the Status of Your Managers**

You can see a list of managers that an assistant supports on the Manager Status screen. This topic describes the screen and the softkeys on it.

For each manager that an assistant supports, this information is displayed:

• Manager's Assistant Status line—Indicates if the assistant is online or offline.

- Number of managers in the list—Enables you to determine the number of managers quickly.
- Name of manager—The names are sorted based on new call indication, change of manager status from on hook or phone on hook.
- Call-status icon—The **Call Status** icons on the Manager Status Screen table describes the status icons that can appear to the left of the manager's name
- Proxy line of the manager

#### **Table 1:** "**Call Status Icons on the Manager Status Screen**"

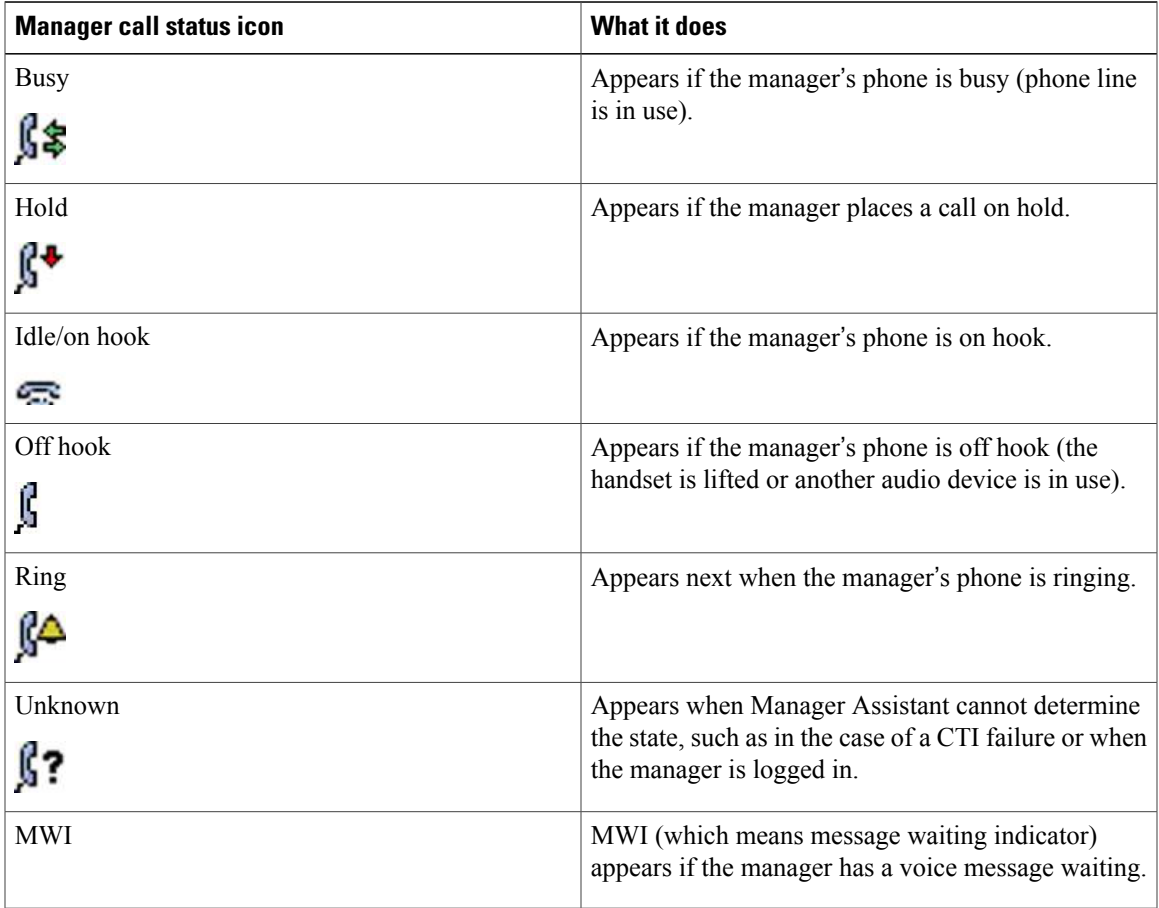

# <span id="page-4-0"></span>**Handle Calls and Perform Other Actions**

П

The table describes the softkeys that appear on the **Manager Status** screen. The softkeys enable you to perform a different call-handling tasks.

 $\mathbf{I}$ 

T

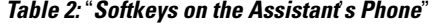

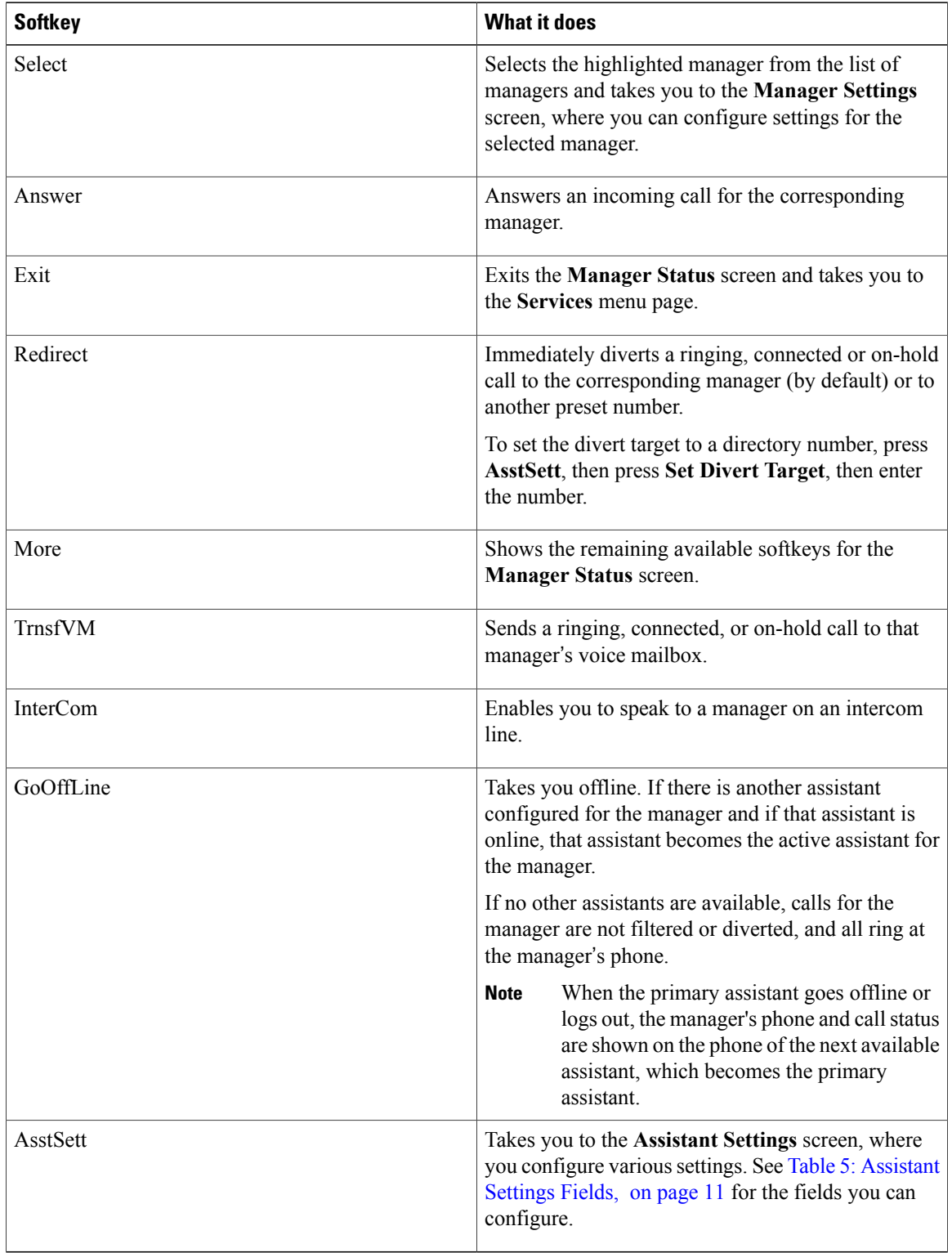

# <span id="page-6-0"></span>**Answer a Call Using Manager Assistant on the Phone**

You can answer a call to a manager displayed on the **Manager Status** page:

## **Procedure**

Select one of these options:

- Press the **Answer** softkey on the **Manager Status** page.
- Select the **Line** button of the ringing call or the speaker button.
- Exit the **Manager Assistant** application screen. The **Call Processing** screen appears. On the **Call Processing** screen, select the **Answer** button.

The **Call Processing** screen shows the originating number of the call and contains the **Answer**, **Redirect** and **TrnsfVM** softkeys.

# <span id="page-6-1"></span>**Configure Manager Settings**

The **Manager Settings** screen, which appears when you select a manager from the list shown in the **Manager Status** screen.

This table describes how to set the fields in this screen.

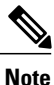

If you press menu items too rapidly when change the manager settings from the Assistant Console, that manager islogged out as a security measure and the **Assistant Watch** window disappears.For the manager to be logged back in, a **Save** operation must be executed on that particular **Manager Configuration** web page.

**Table 3:** "**Manager Settings Fields**"

| <b>Softkey</b> | <b>What it does</b>                                                                                                    |
|----------------|----------------------------------------------------------------------------------------------------|
| Filter         | Toggles between <b>On</b> and <b>Off</b> . Change the setting of<br>this field by highlighting the field and pressing Select.<br>If this field is set to $On$ , then the filter rules<br>configured in the Filter Mode field apply. |
|                | To configure filters for a manager, you must<br><b>Note</b><br>use the Assistant Console. For more<br>information, see Create Filter Lists for a<br>Manager.                                                                        |

 $\mathbf{I}$ 

T

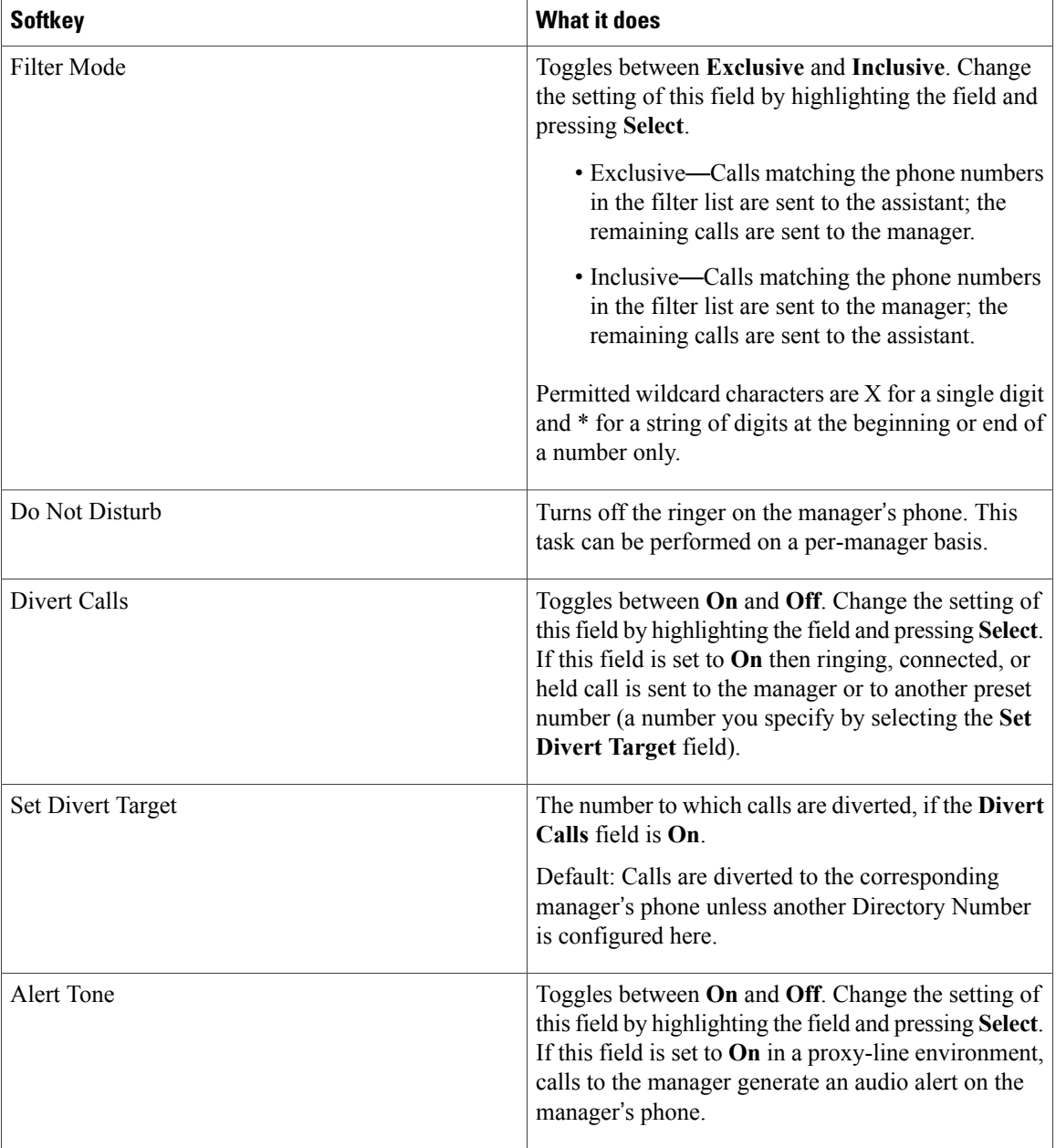

## **Display Manager Settings Screen on Cisco Desktop Collaboration Experience Phones**

### **Procedure**

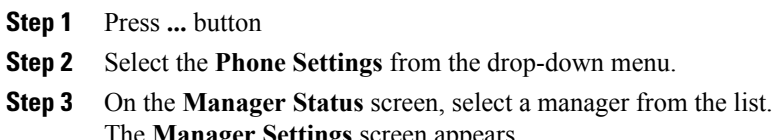

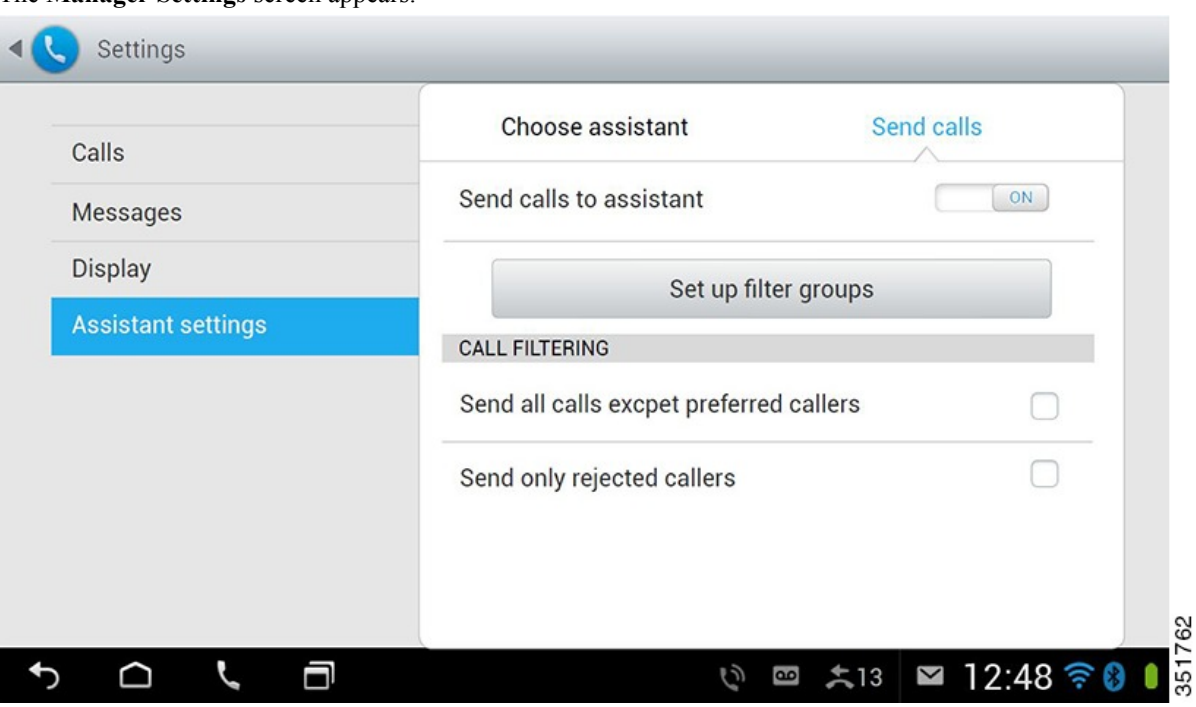

## **Configure Manager Settings for Cisco Desktop Collaboration Experience Phones**

This table describes how to set the fields on the **Manager Settings** screen.

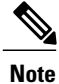

If you press menu items too rapidly when you change the manager settings from the Assistant Console, that manager is logged out as a security measure and the **Assistant Watch** window disappears. For the manager to be logged back in, click **Save** on that particular **Manager Configuration** web page.

ι

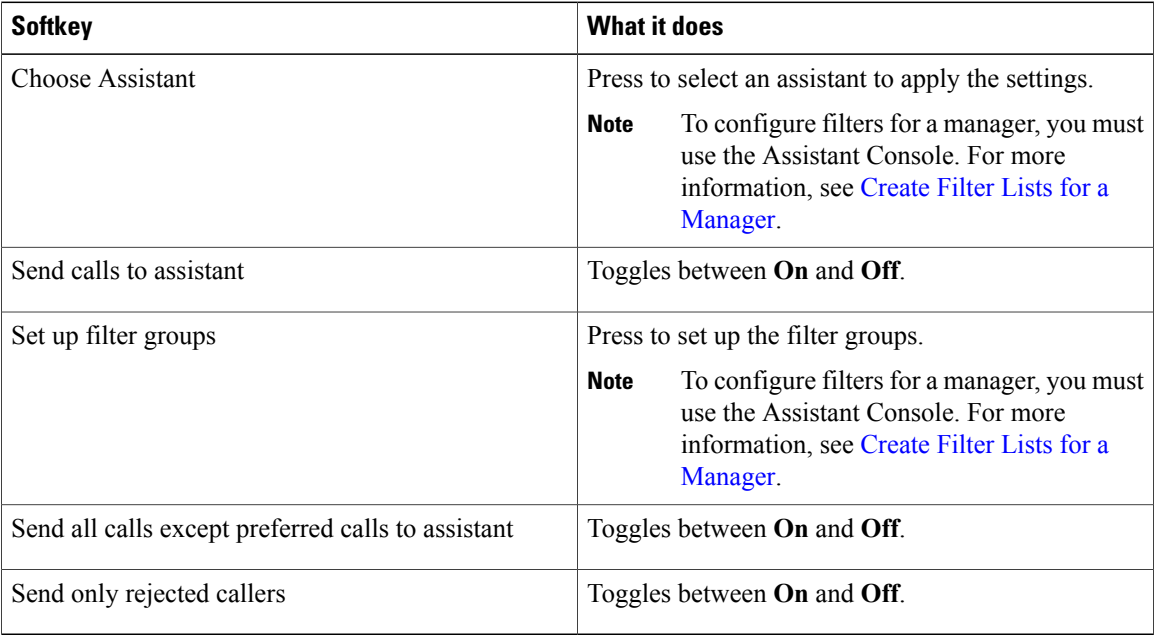

### **Table 4:** "**Manager Settings Fields**"

# <span id="page-9-0"></span>**Configure Assistant Settings**

The following figure shows the **Assistant Settings** screen, which displays when you press the **AsstSett** softkey on the **Manager Status** screen. The **Assistant Settings** screen lets you configure such items as divert targets and sorting for the **Manager Status** screen.

The Assistant Settings Fields table describes how to set the fields on the screen, and Assistant Settings Softkeys table describes how to use the softkeys on the screen.

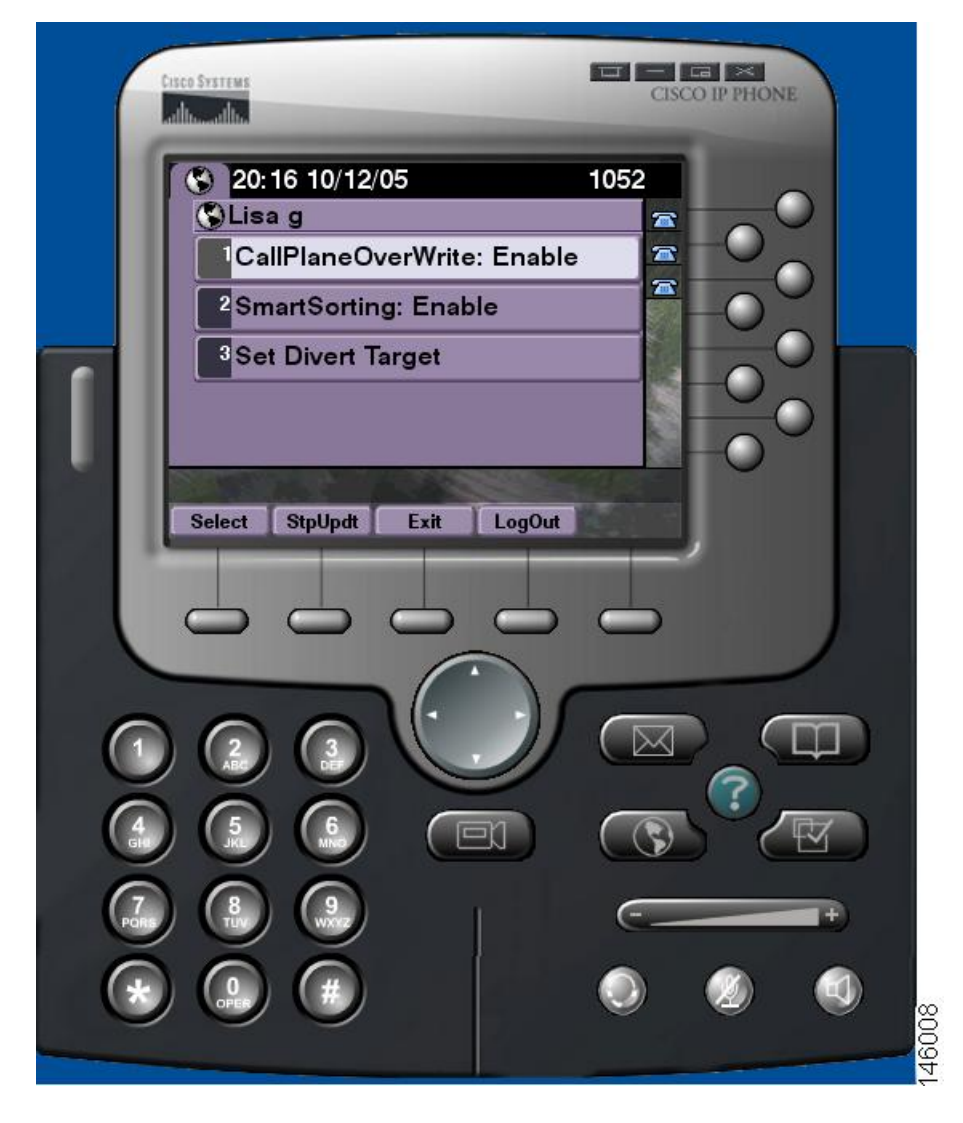

**Table 5:** "**Assistant Settings Fields**"

 $\mathbf I$ 

<span id="page-10-0"></span>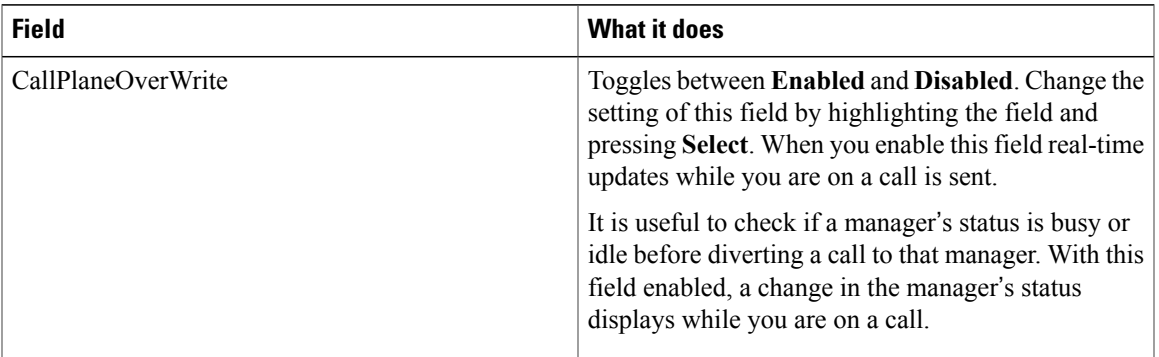

 $\mathbf{I}$ 

1

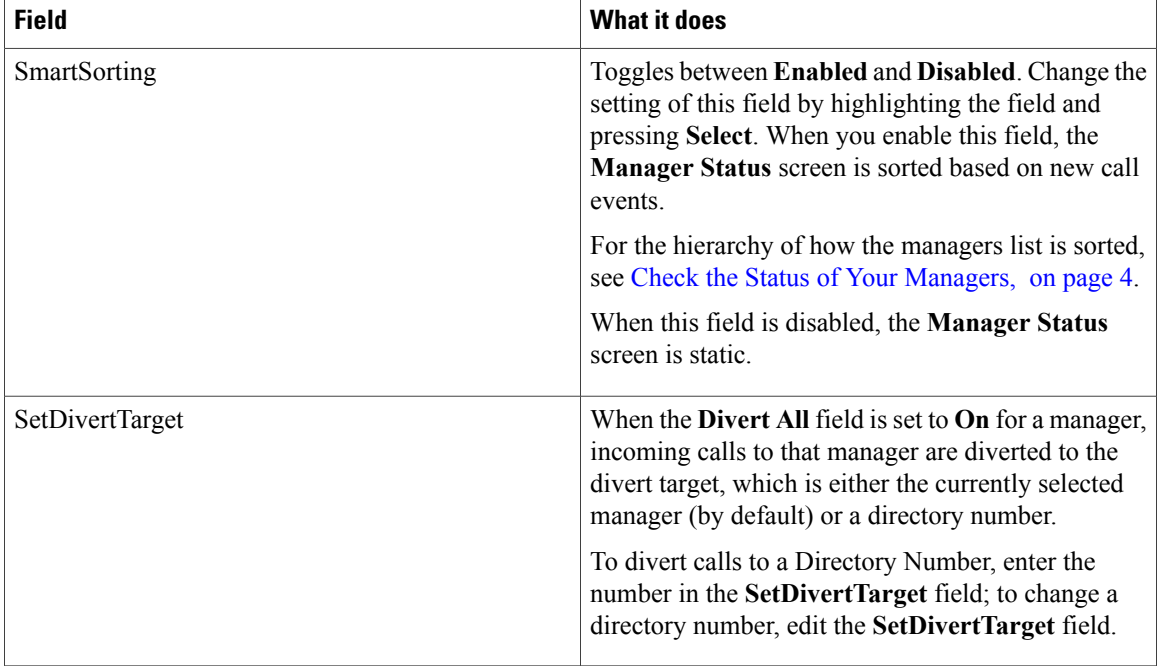

### **Table 6:** "**Assistant Settings Softkeys**"

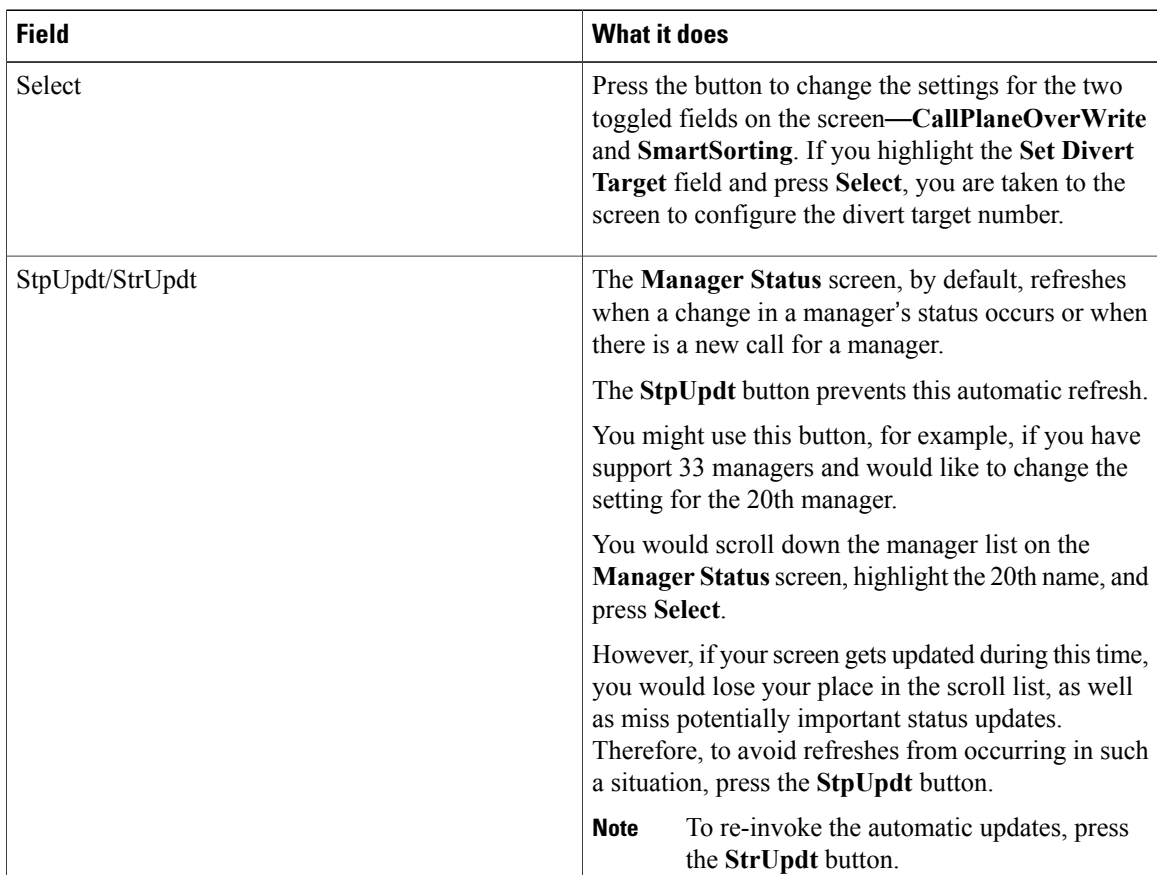

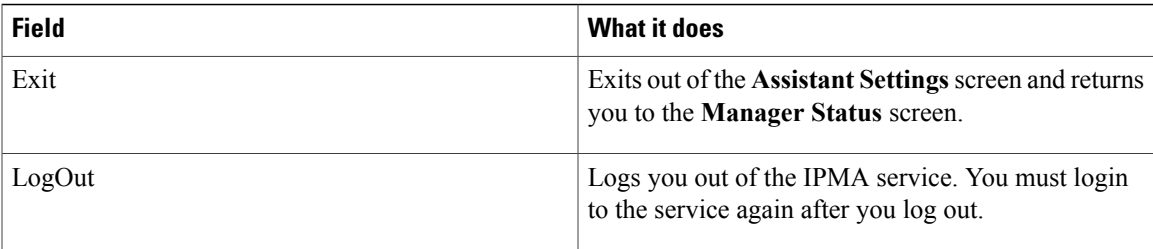

# <span id="page-12-0"></span>**Customize the Distinctive Ringing feature**

Distinctive Ringing enables you to associate a unique audible ring type with each of your phone lines. You can associate a unique ring type with your manager's proxy line to distinguish quickly between your incoming calls and your manager's incoming calls.

Use this procedure to customize the Distinctive Ringing feature directly on your phone.

### **Procedure**

- **Step 1** Press the **Settings** button on your Cisco Unified IP Phone.
- **Step 2** Use the **Navigation** pad to select **Ring Type** from the **Settings** menu (or press **2** on your phone keypad). Each of the lines on your phone, along with its selected ring type, is displayed on your phone LCD screen. Initially, all of these lines use the default ring type.
- **Step 3** To change the ring type for a line, use the **Navigation** pad to select the line, and press the **Select** softkey. To identify which manager proxy line on your phone is associated with a particular manager, look at the **My Calls** panel of the **Assistant Console**. This is the area where manager proxy lines and manager names are displayed. (A manager's proxy line is the line on which you receive incoming calls for that manager.) **Note**
- **Step 4** Use the **Navigation** button to scroll through the list of available ring types for the selected line. To hear a sample of any ring type, select the ring type, and then press the **Play** softkey.
- **Step 5** To associate a new ring type, press the **Select** and **OK** softkeys and then press **Exit**.

T